インターネット出願について

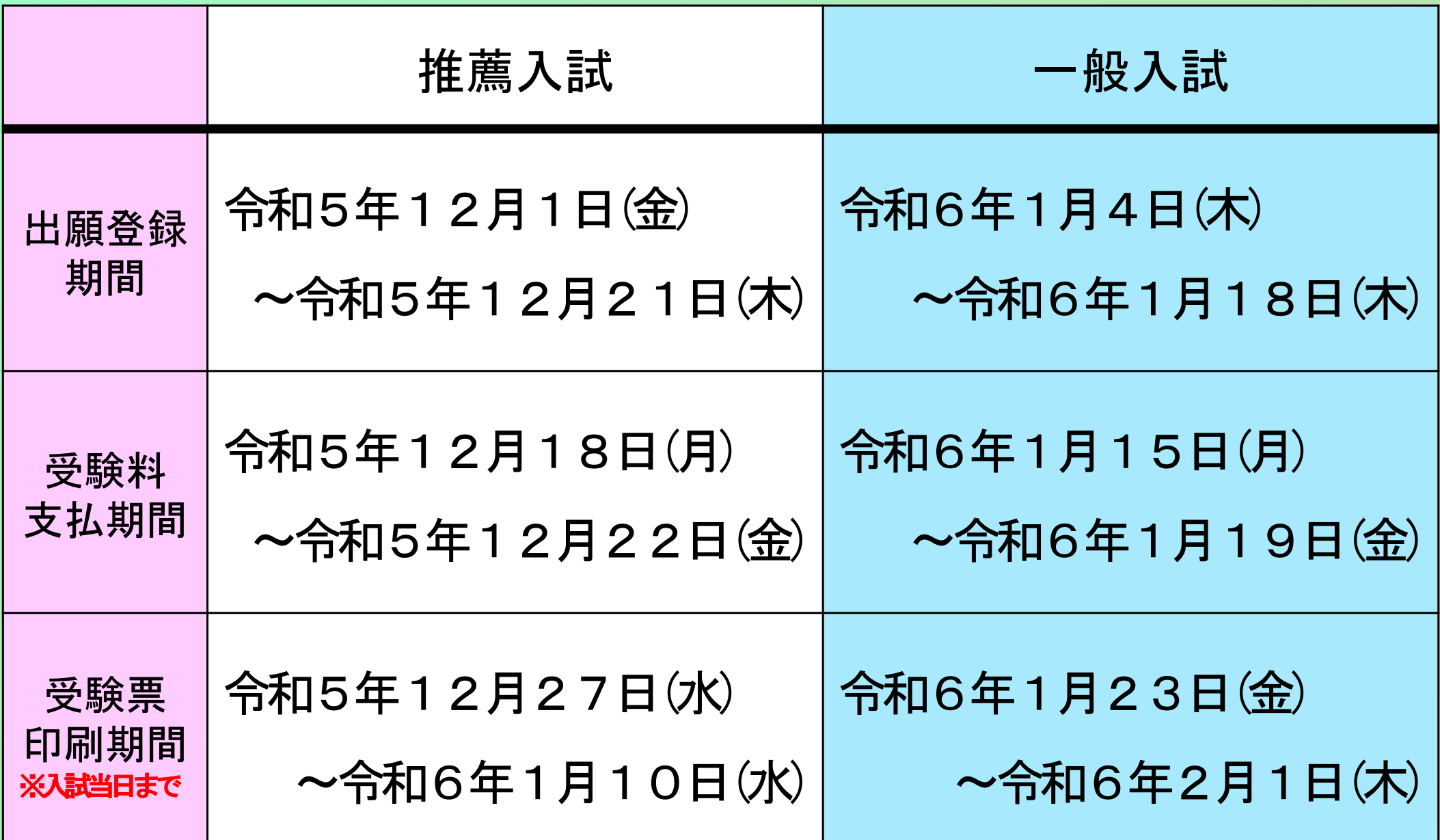

# インターネット出願について

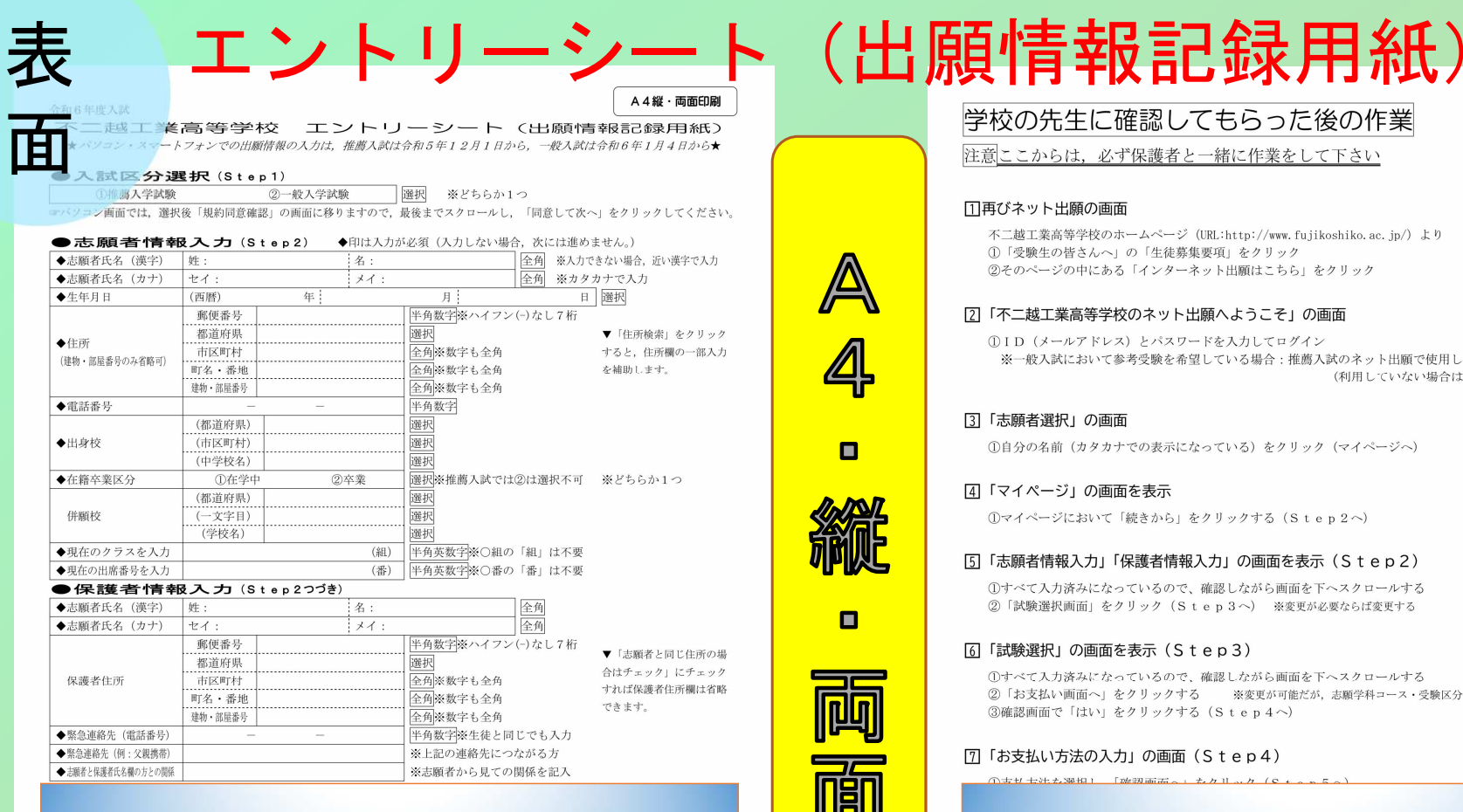

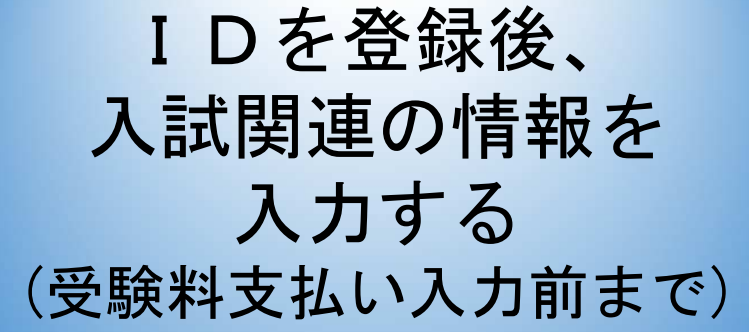

### □再びネット出願の画面

不二越工業高等学校のホームページ (URL:http://www.fujikoshiko.ac.jp/) より 1「受験生の皆さんへ」の「生徒募集要項」をクリック ②そのページの中にある「インターネット出願はこちら」をクリック

## [2]「不二越工業高等学校のネット出願へようこそ」の画面

1DID (メールアドレス) とパスワードを入力してログイン ※一般入試において参考受験を希望している場合:推薦入試のネット出願で使用したID・パスワードを必ず利用 (利用していない場合は、受験料が発生しますので注意)

## [3]「志願者選択」の画面

O

 $\blacksquare$ 

①自分の名前 (カタカナでの表示になっている) をクリック (マイページへ)

## 4「マイページ」の画面を表示

1104-881-9-14-14-11

1マイページにおいて「続きから」をクリックする (Step2へ)

## 「5]「志願者情報入力」「保護者情報入力」の画面を表示 (Step2)

①すべて入力済みになっているので、確認しながら画面を下へスクロールする ②「試験選択画面」をクリック (Step3へ) ※変更が必要ならば変更する

 $\boxed{The BRI with the x + y + h + 1, \ldots, h + f + c}$ 

### 「6」「試験選択」の画面を表示 (Step3)

①すべて入力済みになっているので、確認しながら画面を下へスクロールする ②「お支払い画面へ」をクリックする ※変更が可能だが、志願学科コース·受験区分の変更なので中学校と相談する 3確認画面で「はい」をクリックする (Step4へ)

### [7] 「お支払い方法の入力」の画面 (Step4)

先生に確認をもらった後、 受験料支払いの情報を入力する(完了メール到着まで)

## 裏面

# インターネット出願について

エントリーシート

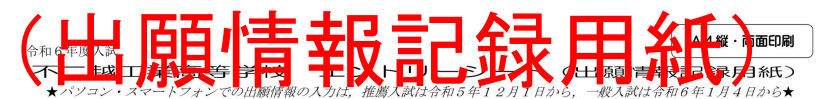

### ●入試区分選択 $(S+e_1)$

● ②一般入学試験 | 選択 ※どちらか1つ ○推薦入学試験 ■パソコン画面では、選択後「規約同意確認」の画面に移りますので、最後までスクロールし、「同意して次へ」をクリックしてください。

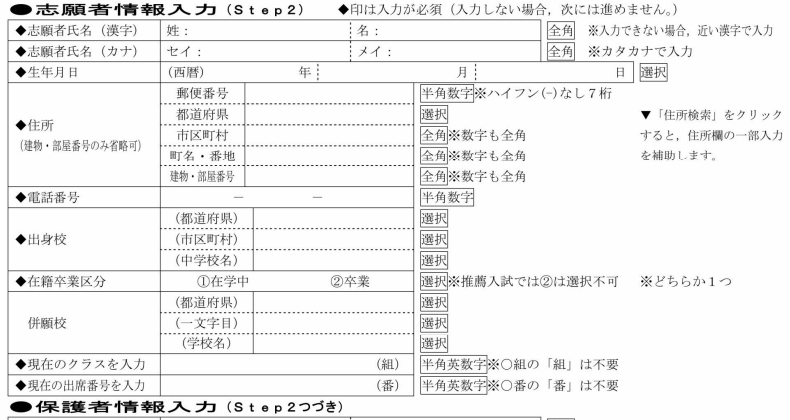

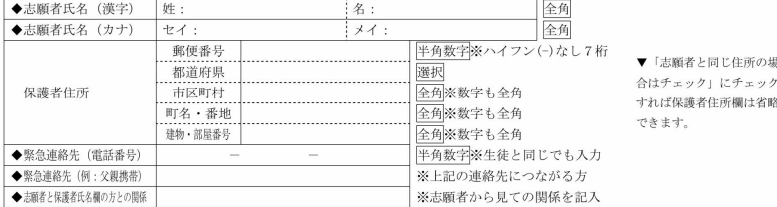

### ●試験選択(Step3)

試 区 分 | (入力不要) ※Step1で入力した区分がすでに入力済 **I ①1月10日 (推薦入試)** ②2月1日 (一般入試) ※入試区分で選択できる項目は1つ 志願学科・コース |①情報機械科 情報技術コース ②情報機械科 機械技術コース 選択 ※どちらか1つ 推薦入試 1 1専願 (学業奨学生) 2専願 (特別奨学生) 3専願 (一般) 4併願 |選択 ※どちらか1つ 一般入試 │①当校を初めて受験ォェュ:再受験(専願) ②当校を初めて受験ェェュ:再受験 (併願) ③参考受験 │|選択| ※どちらか1つ ※一般入試の受験区分について: 1と2の「再受験」とは推薦入試不合格者, 3の「参考受験」とは推薦入試合格者を意味します ※3の参考受験の場合の志願コースについて:推薦入試において選択したコースを必ず選択する。異なる場合は、推薦入試で選択したコースとします

### ▶このあとの流れ

①最後まで入力すると検索された試験が出てくる⇒OKならば「選択」をクリックし、NGならば選択しなおす 2現在選択中の試験が表示される⇒OKならば「保存して中断」をクリックし、NGならば「選択解除」をクリックし選択しなおす ③入力を終えたことを学校へ報告する⇒この用紙裏面を参照する(受験料の支払い<sub>等</sub>へ)

### 注意

●支払い画面 (Step4) へ進めるのは、推薦入試は令和5年12月18日から、一般入試は令和6年1月15日から ●受験票が印刷できるようになるのは、推薦入試は令和5年12月27日から、一般入試は令和6年1月23日から

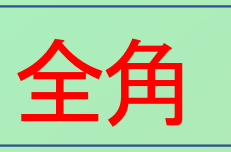

## 全角で文字を入力(英数字も全角入力)

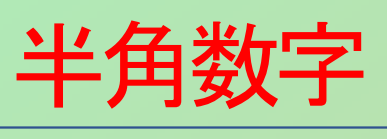

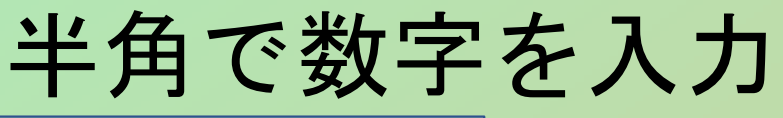

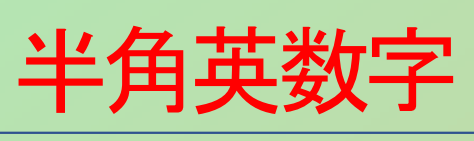

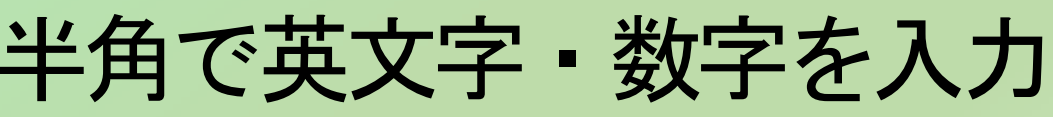

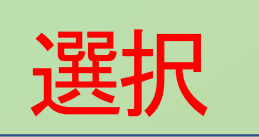

## 選択肢から選ぶ。(右端の「▼」から)

インターネット出願について

必要なもの

①インターネットができる環境②インターネットができる機器(パソコン・スマートフォン等)

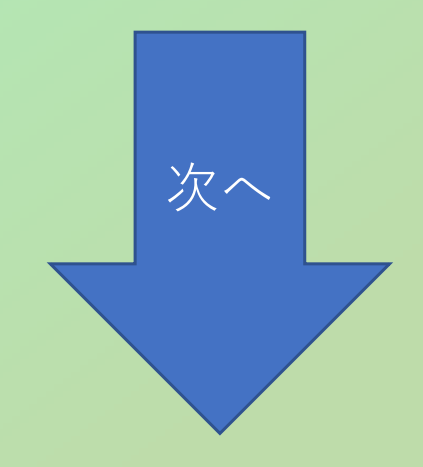

インターネット出願について

必要なもの

 ③メールアドレス(IDとして利用)④パスワード(8文字以上16文字以下)

オープンハイスクールの参加申し込みで、このシステムを 利用した人は、③④はその際に利用したものを使って下さい。④を忘れた人は、「パスワードをお忘れの方はこちら」をクリックして、再発行手続きをして下さい。

メールアドレスは、docomo、au、softbankなどの 携帯メールや無料のyahooメールやgmailを利用できます。普段ご使用のメールアドレスでOKです。パスワードは忘れないようメモをしておいて下さい。

インターネット出願について

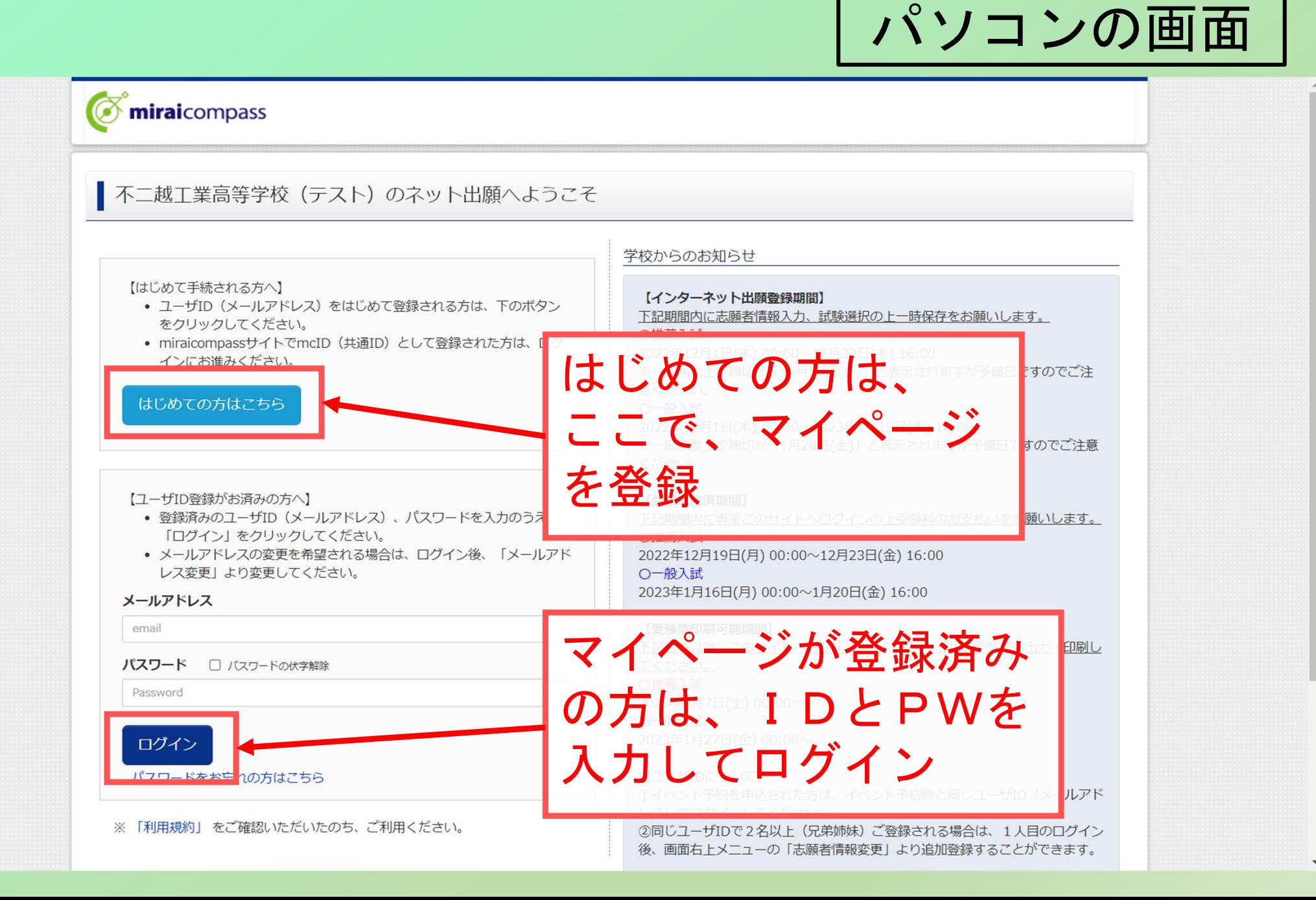

![](_page_6_Figure_0.jpeg)

**Miraicompass** 

特商法に基づく表示 お問合せ先 よくある質問 利用規約 推奨環境

インターネット出願についてこのページは200以内に行って下さい

![](_page_7_Picture_29.jpeg)

インターネット出願についてパソコンの画面● 考核法人<br>● 不二越工業高等学校 マイページ登録の完了パスワード登録 パスワード登録完了 志願者情報發録 志願者情報發録完了 Step3 パスワード登録完了 メールアドレスとバスワードが登録されました。 メールアドレス  $^{\circ}$ 「ユーザ情報登録へ」<mark>《タンより志願者·保護者情報を予めご登録頂くと、各学校の</mark> 等に入力負荷 イベントや出願へ申込す 表示しているメールアドレスがID イベントや出願に申込する際に保存し 完了した時点で対象校に共有され 先ほどの画面で設定したのがPWこのまま「ログインへ」ボタンより、ユー 後からマイページより、登録、変更する ログインへ ユーザ情報登録へ ここをクリックして情報を 入力しておくと、入試情報の入設定したIDとPWで力の補助ができます (任意) 入試情報の入力へ